# **Ассоциативные виды. Создание трех стандартных видов в КОМПАС. Разрезы на чертежах** Классная работа

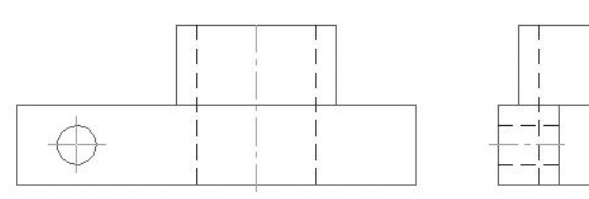

*Урок 9*

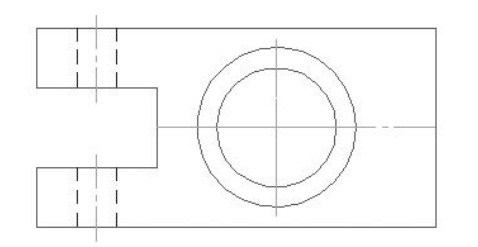

#### **Домашнее задание**

Учебник **§16**, **§17**. Изучить **презентацию**.

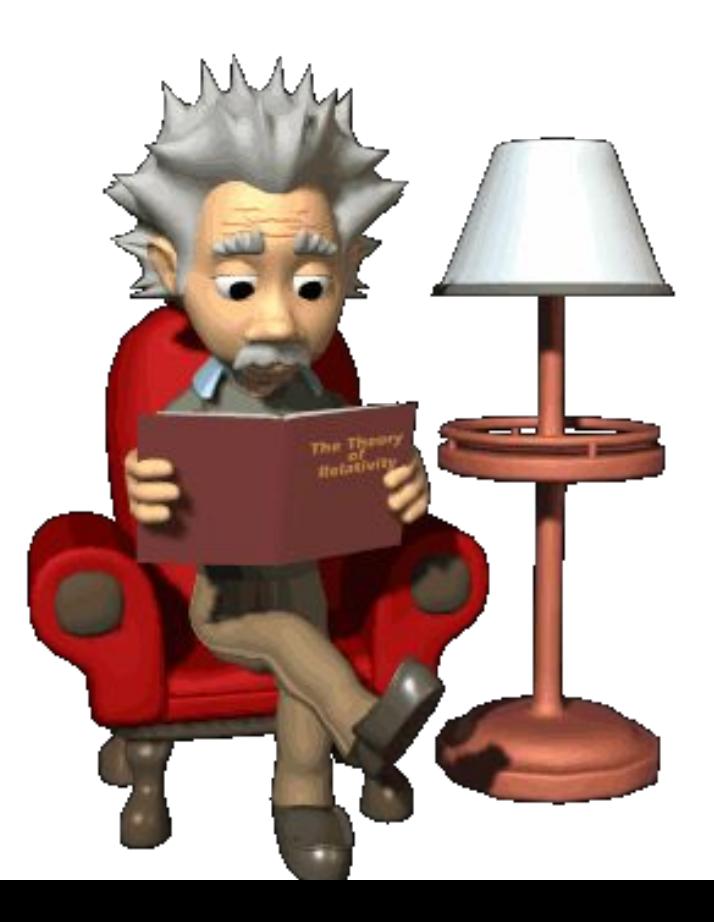

#### **Виды**

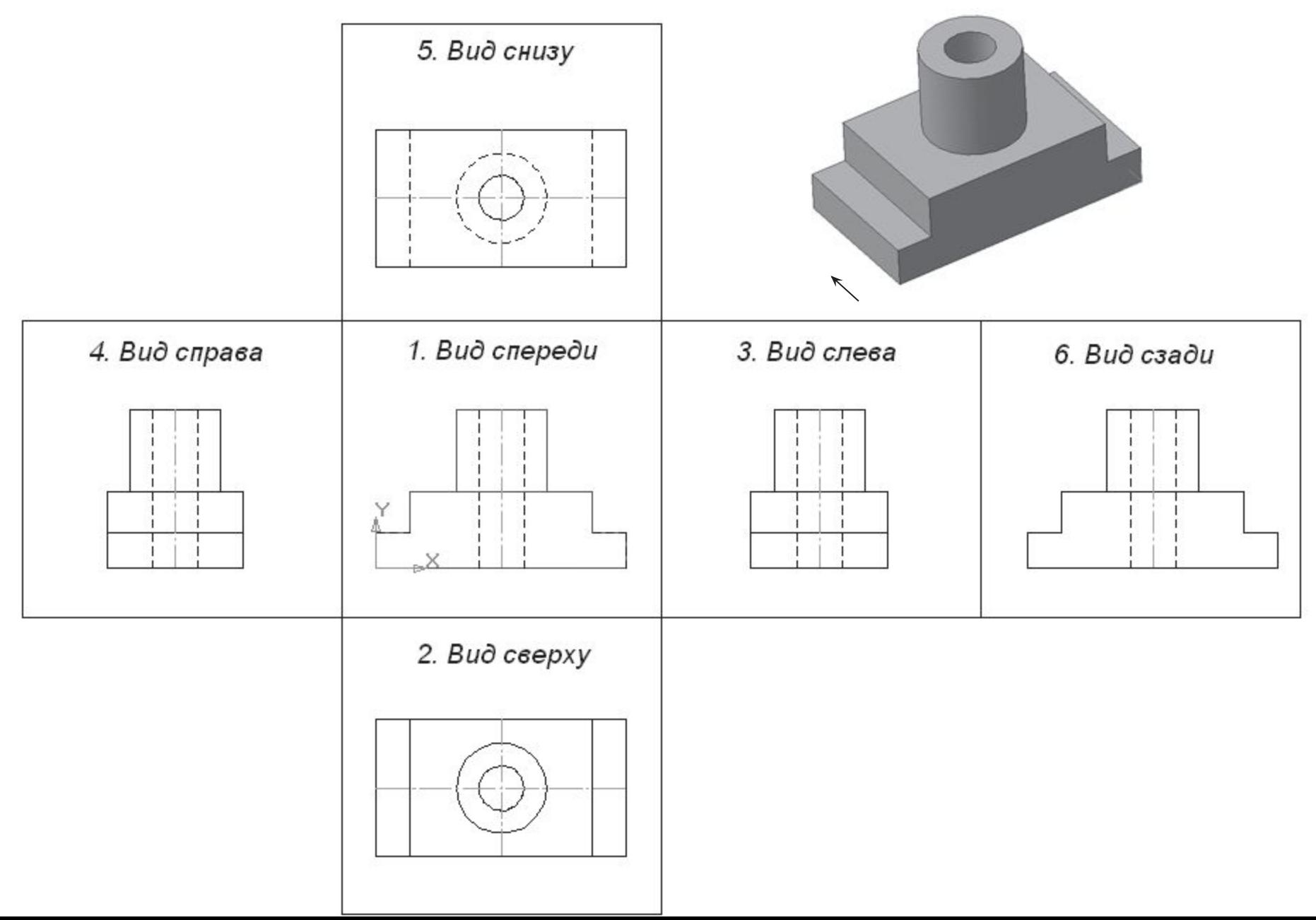

### **Виды**

**Вид** – изображение обращенной к наблюдателю видимой части поверхности предмета.

Стандарт устанавливает **шесть** основных видов, которые получаются при проецировании предмета на плоскость:

- **вид спереди**  главный вид (размещается на фронтальной плоскости);
- **вид сверху**  под главным видом (размещается на горизонтальной плоскости);
- **вид слева**  справа от главного вида (размещается на профильной плоскости);
- **вид справа**  располагается слева от главного вида;
- **вид снизу**  располагается над главным видом;
- **вид сзади**  располагается справа от вида слева.

### **Комплексный чертёж**

Чертеж, представленный **тремя** видами (главным, сверху, слева), в большинстве случаев дает полное представление о геометрической форме и конструкции детали и называется **комплексным чертежом**.

Все виды на чертеже находятся **в проекционных связях**.

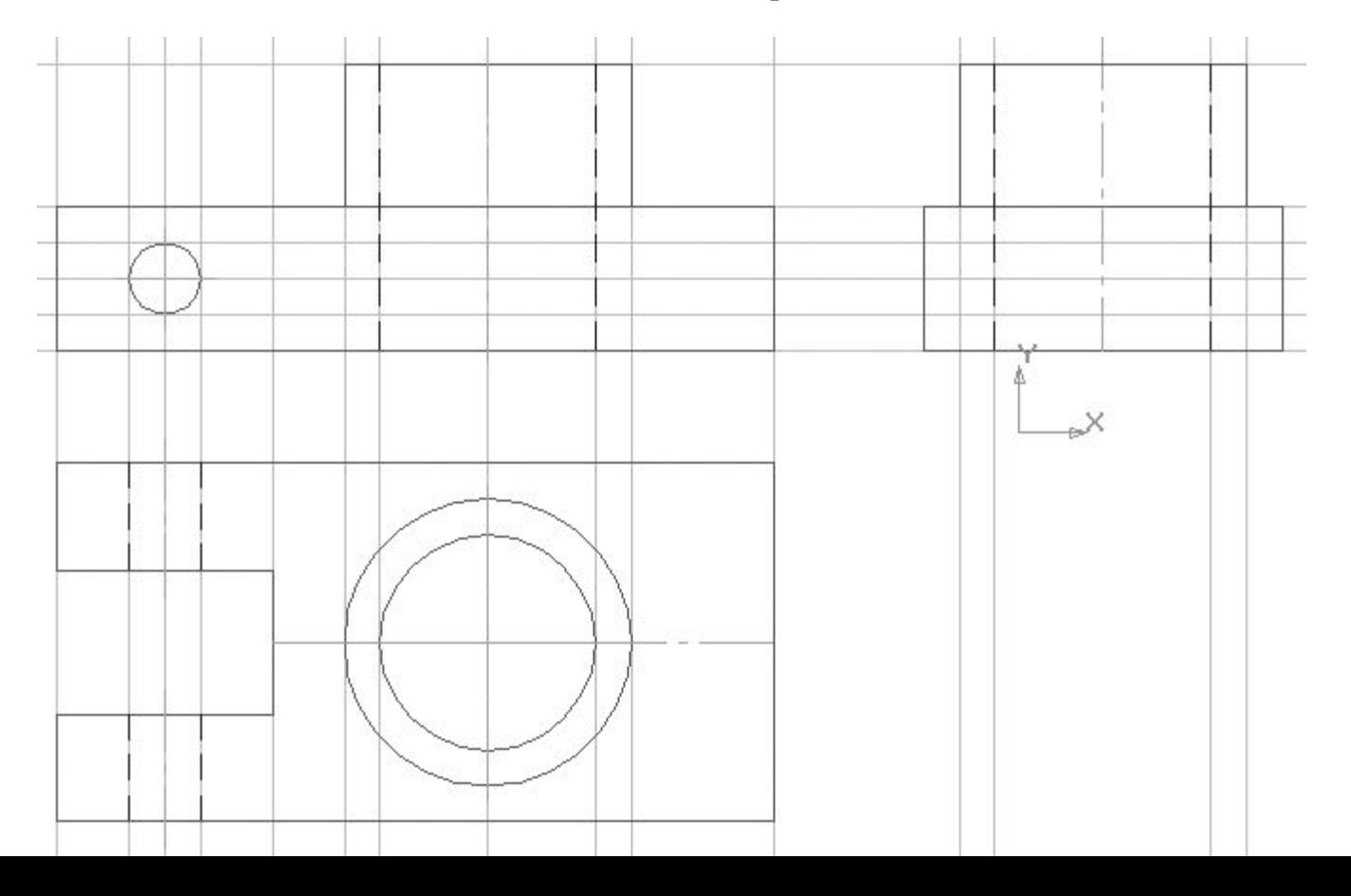

#### **Создание трех стандартных видов в документе Фрагмент**

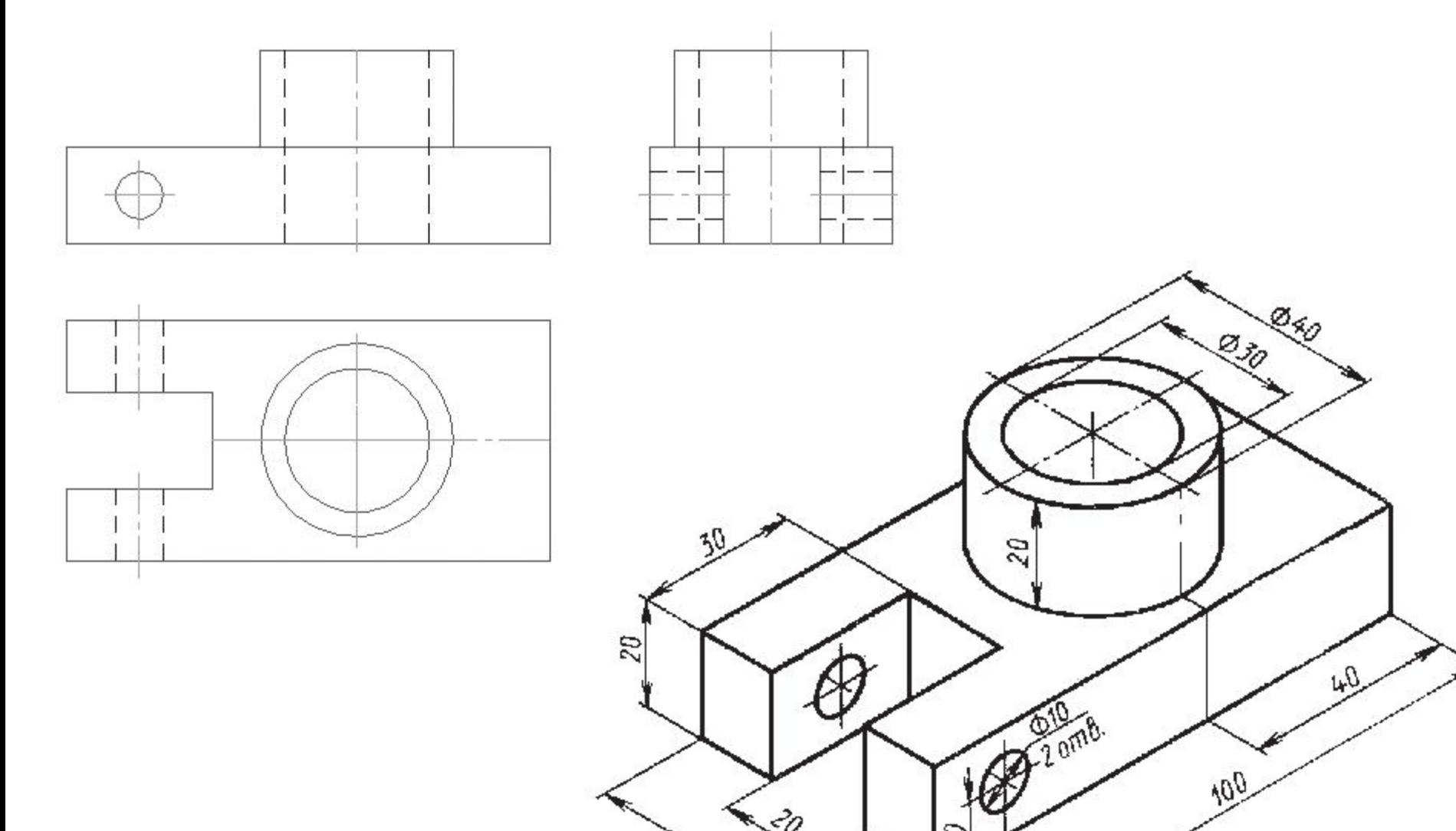

S)

#### **Создание трех стандартных (ассоциативных) видов**

**Ассоциативный вид** – это вид чертежа, ассоциативно связанный с 3D-моделью. При изменении формы или размеров модели изменяется изображение на всех связанных с ней ассоциативных видах.

Для построения трех стандартных (ассоциативных) видов в документе **Чертеж** необходимо:

- 1. В документе **Деталь** Создать **трехмерную модель** данной детали.
- 2. В документе **Чертеж**, использовав созданную 3D-модель, создать **три стандартных (ассоциативных) вида**.

## **Перестройка чертежа**

Если в исходную 3D-модель внести изменения, то система КОМПАС сама перестроит стандартные виды, так как они ассоциативно связаны с трехмерной моделью.

Такая особенность работы системы КОМПАС-3D позволяет конструкторам на предприятии вносить изменения в трехмерные модели, не затрачивая время на полное исправление чертежа.

#### **Разрезы и сечения на чертеже**

**Сечение** – это изображение **плоской фигуры**, полученное при мысленном рассечении предмета плоскостью. На сечениях показывается только то, что находится непосредственно в секущей плоскости.

**Разрез** – это изображение **предмета**, мысленного рассеченного плоскостью. На разрезе изображают то, что попало в секущую плоскость, и то, что находится за ней.

Разрезы и сечения используют для увеличения наглядности чертежа, облегчения его чтения, так как их применение позволяет значительно сократить количество линий невидимого контура.

## **Виды разрезов**

По положению секущей плоскости простые разрезы могут быть:

#### **1. вертикальными**:

- **фронтальным** – если секущая плоскость параллельна фронтальной плоскости проекции и размещается на месте главного вида;

- **профильным** – если секущая плоскость параллельна профильной плоскости проекции и размещается на месте вида слева;

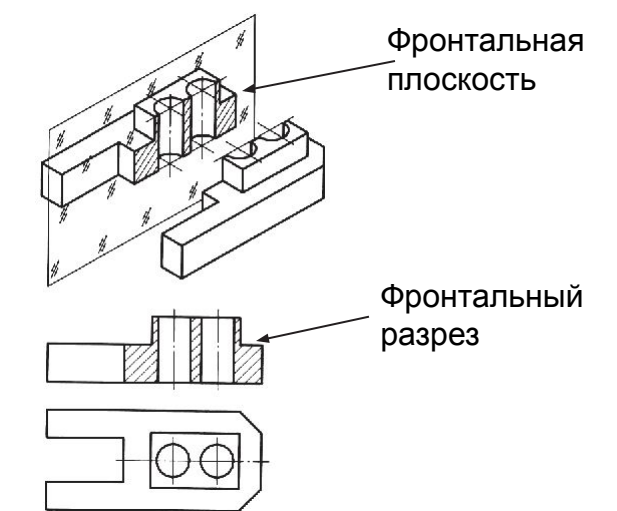

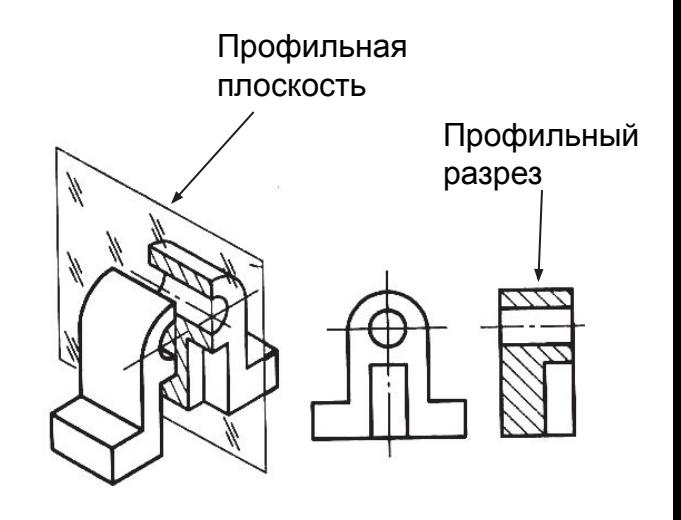

### **Виды разрезов**

По положению секущей плоскости простые разрезы могут быть:

**2. горизонтальным** – если секущая плоскость параллельна горизонтальной плоскости проекции и размещается на месте вида сверху

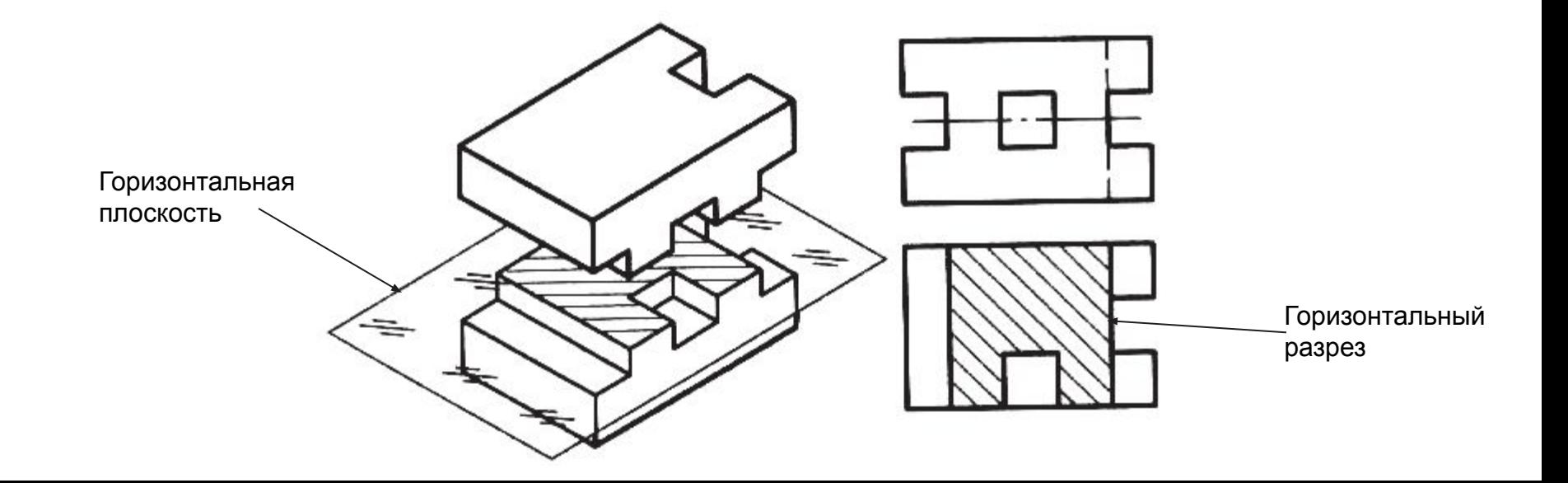

#### **Простые и сложные разрезы**

- В зависимости от числа секущих плоскостей разрезы бывают:
- oпростые при одной секущей плоскости;
- oсложные при двух и более секущих плоскостях.

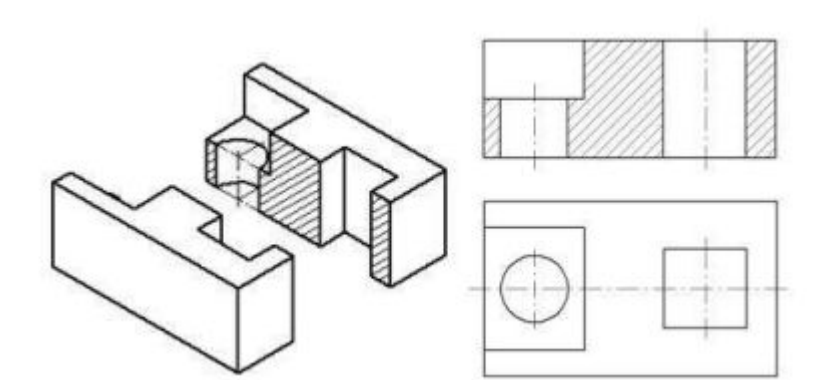

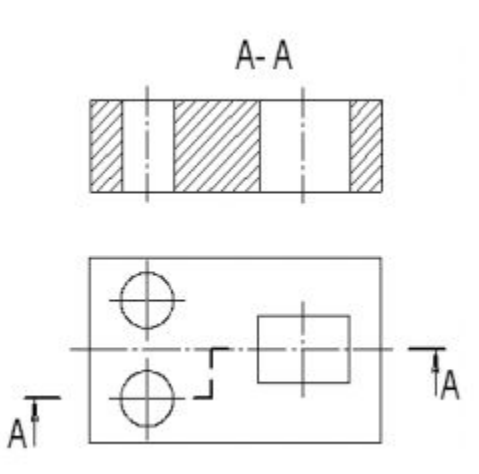

![](_page_12_Picture_0.jpeg)

- Создайте папку **Фамилия** на рабочем столе. Все файлы сохранить в этой папке.
- **Упражнение 1.** Создание чертежа, представленного **тремя** видами по инструкции – (стр. 158). Имя файла **Чертеж. Опора**

**Упражнение 2.** Построение трехмерной модели опоры по чертежу (стр. 163). Имя файла **Деталь. Опора**

## **Работаем за компьютером**

![](_page_13_Picture_1.jpeg)